# **SAMSUNG**

# USER MANUAL

SM-P613 SM-P619

# **Table of Contents**

#### **Getting started**

- 4 Device layout and functions
- 8 Charging the battery
- 11 SIM or USIM card (nano-SIM card) (Mobile network enabled models)
- 12 Memory card (microSD card)
- 14 Turning the device on and off
- 15 Initial setup
- 16 Samsung account
- 17 Transferring data from your previous device (Smart Switch)
- 19 Understanding the screen
- 27 Notification panel
- 29 Screen capture and screen record
- 30 Entering text

#### **Apps and features**

- 33 Installing or uninstalling apps
- 34 S Pen
- 45 Phone
- 48 Contacts
- 50 Messages
- 52 Internet
- 53 Camera
- 63 Gallery

- 67 AR Zone
- 69 Bixby
- 71 Bixby Vision
- 72 Bixby Routines
- 74 Multi window
- 76 Samsung Notes
- 80 Samsung Members
- 81 Samsung Kids
- 81 Samsung Global Goals
- 82 Galaxy Shop
- 82 PENUP
- 82 Calendar
- 83 Reminder
- 84 Voice Recorder
- 85 My Files
- 85 Clock
- 85 Calculator
- 86 Game Launcher
- 87 Game Booster
- 88 SmartThings
- 88 Sharing content
- 89 Music Share
- 91 Smart View
- 91 Samsung Flow
- 92 Daily Board
- 95 Google apps

#### **Settings**

- 96 Introduction
- 96 Samsung account
- 96 Connections
  - 97 Wi-Fi
  - 99 Bluetooth
  - 100 Data saver (Mobile network enabled models)
  - 100 Mobile data only apps (Mobile network enabled models)
  - 101 Mobile Hotspot (Mobile network enabled models)
  - 101 More connection settings
- 103 Sounds and vibration
  - 104 Sound quality and effects
  - 104 Separate app sound
- 105 Notifications
- 105 Display
- 106 Wallpaper and style
- 106 Home screen
- 106 Lock screen
  - 107 Smart Lock
- 108 Biometrics and security
  - 109 Face recognition
  - 111 Samsung Pass
  - 113 Secure Folder
  - 116 Secure Wi-Fi
- 117 Privacy
- 117 Location
- 118 Safety and emergency
- 118 Accounts and backup
  - 119 Users
  - 121 Samsung Cloud

- 121 Google
- 122 Advanced features
  - 123 Motions and gestures
  - 124 Dual Messenger
- 125 Digital Wellbeing and parental controls
- 125 Battery and device care
  - 125 Optimising your device
  - 126 Battery
  - 126 Storage
  - 127 Memory
  - 127 Device protection
  - 127 Software update
  - 127 Diagnostics
- 127 Apps
- 128 General management
- 129 Accessibility
- 129 Software update
- 130 About tablet

#### **Usage notices**

- 131 Precautions for using the device
- 133 Notes on package contents and accessories
- 134 Device overheating situations and solutions

#### **Appendix**

- 137 Troubleshooting
- 142 Removing the battery

# **Getting started**

# **Device layout and functions**

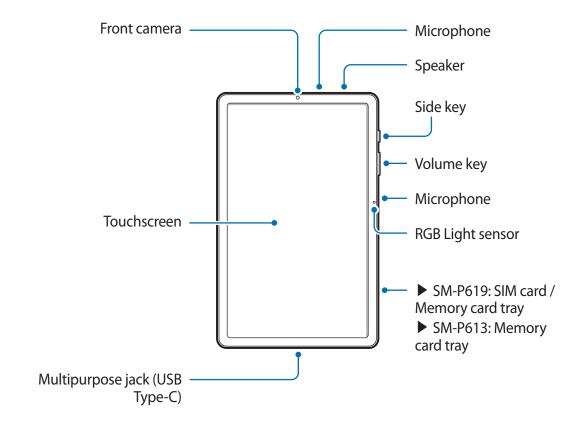

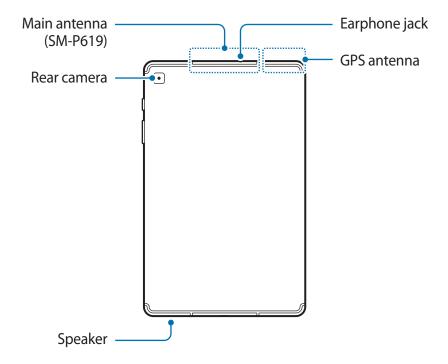

The device and some accessories (sold separately) contain magnets. The American Heart Association (US) and the Medicines and Healthcare Products Regulatory Agency (UK) both warn that magnets can affect the operation of implanted pacemakers, cardioverters, defibrillators, insulin pumps or other electro medical devices (collectively, "Medical Device") within the range of 15 cm (6 inches). If you are a user of any of these Medical Devices, DO NOT USE THIS DEVICE AND SOME ACCESSORIES (SOLD SEPARATELY) UNLESS YOU HAVE CONSULTED WITH YOUR PHYSICIAN.

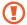

- Do not store your device and some accessories (sold separately) near magnetic fields.
   Magnetic stripe cards, including credit cards, phone cards, passbooks, and boarding passes, may be damaged by magnetic fields.
- When using the speakers, such as when playing media files or using speakerphone, do not place the device close to your ears.
- Be careful not to expose the camera lens to a strong light source, such as direct sunlight. If the camera lens is exposed to a strong light source, such as direct sunlight, the camera image sensor may be damaged. A damaged image sensor is irreparable and will cause dots or spots in pictures.
- If you use the device with its glass or acrylic body broken, there may be a risk of injury. Use the device only after it has been repaired at a Samsung Service Centre.
- If dust or foreign materials enter the microphone, speaker, or receiver, the device's sound may become quiet or certain features may not work. If you attempt to remove the dust or foreign materials with a sharp object, the device may be damaged and its appearance may be affected.

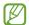

- Connectivity problems and battery drain may occur in the following situations:
  - If you attach metallic stickers on the antenna area of the device
  - If you attach a device cover made with metallic material to the device
  - If you cover the device's antenna area with your hands or other objects while using certain features, such as calls or the mobile data connection
- Do not cover the RGB Light sensor area with accessories, such as stickers or a cover. Doing so may cause the sensor to malfunction.
- Do not allow water to contact the touchscreen. The touchscreen may malfunction in humid conditions or when exposed to water.

#### **Hard keys**

| Key             | Function                                                                                                    |
|-----------------|----------------------------------------------------------------------------------------------------|
|                 | <ul> <li>When the device is off, press and hold to turn it on.</li> </ul>                                             |
|                 | <ul> <li>Press to turn on or lock the screen.</li> </ul>                                                              |
| Side key        | <ul> <li>Press and hold to start a conversation with Bixby. Refer to Using<br/>Bixby for more information.</li> </ul> |
|                 | <ul> <li>Press twice or press and hold to launch the app or feature you set.</li> </ul>                               |
| Side key +      | Press simultaneously to capture a screenshot.                                                                         |
| Volume Down key | <ul> <li>Press and hold simultaneously to turn off the device.</li> </ul>                                             |

#### **Setting the Side key**

Select an app or feature to launch by pressing the Side key twice or pressing and holding the Side key.

Launch the **Settings** app, tap **Advanced features**  $\rightarrow$  **Side key**, and then select an option you want.

#### **Soft buttons**

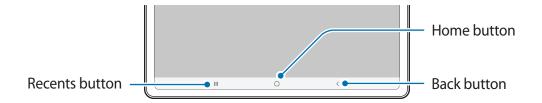

When you turn on the screen, the soft buttons will appear at the bottom of the screen. Refer to Navigation bar (soft buttons) for more information.

## **Charging the battery**

Charge the battery before using it for the first time or when it has been unused for extended periods.

#### Wired charging

Connect the USB cable to the USB power adaptor and plug the cable into the device's multipurpose jack to charge the battery. After fully charging, disconnect the charger from the device.

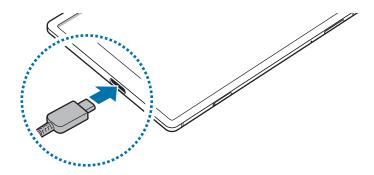

#### **Quick charging**

Launch the **Settings** app, tap **Battery and device care**  $\rightarrow$  **Battery**  $\rightarrow$  **More battery settings**, and then activate the feature you want.

• Fast charging: To use the fast charging feature, use a battery charger that supports Adaptive fast charging.

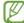

You can charge the battery more quickly while the device or its screen is turned off.

#### Reducing the battery consumption

Your device provides various options that help you conserve battery power.

- Optimise the device using the device care feature.
- When you are not using the device, turn off the screen by pressing the Side key.
- · Activate power saving mode.
- Close unnecessary apps.
- Deactivate the Bluetooth feature when not in use.
- Deactivate auto-syncing of apps that need to be synced.
- Decrease the backlight time.
- Decrease the screen brightness.

#### **Battery charging tips and precautions**

- Use only Samsung-approved battery, charger, and cable specifically designed for your device. Incompatible battery, charger, and cable can cause serious injuries or damage to your device.
- Connecting the charger improperly may cause serious damage to the device. Any damage caused by misuse is not covered by the warranty.
  - Use only USB Type-C cable supplied with the device. The device may be damaged if you use Micro USB cable.
  - If you charge the device while the multipurpose jack is wet, the device may be damaged. Thoroughly dry the multipurpose jack before charging the device.

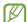

- To save energy, unplug the charger when not in use. The charger does not have a
  power switch, so you must unplug the charger from the electric socket when not in
  use to avoid wasting power. The charger should remain close to the electric socket
  and easily accessible while charging.
- When using a charger, it is recommended to use an approved wired or wireless charger that guarantees the charging performance.
- If the battery is completely discharged, the device cannot be turned on immediately when the charger is connected. Allow a depleted battery to charge for a few minutes before turning on the device.
- If you use multiple apps at once, network apps, or apps that need a connection to another device, the battery will drain quickly. To avoid losing power during a data transfer, always use these apps after fully charging the battery.
- Using a power source other than the charger, such as a computer, may result in a slower charging speed due to a lower electric current.
- The device can be used while it is charging, but it may take longer to fully charge the battery.
- If the device receives an unstable power supply while charging, the touchscreen may not function. If this happens, unplug the charger from the device.
- While charging, the device and the charger may heat up. This is normal and should not affect the device's lifespan or performance. If the battery gets hotter than usual, the charger may stop charging.
- If the device is not charging properly, take the device and the charger to a Samsung Service Centre.

# SIM or USIM card (nano-SIM card) (Mobile network enabled models)

Insert the SIM or USIM card provided by the mobile telephone service provider.

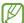

Some services that require a network connection may not be available depending on the service provider.

#### Installing the SIM or USIM card

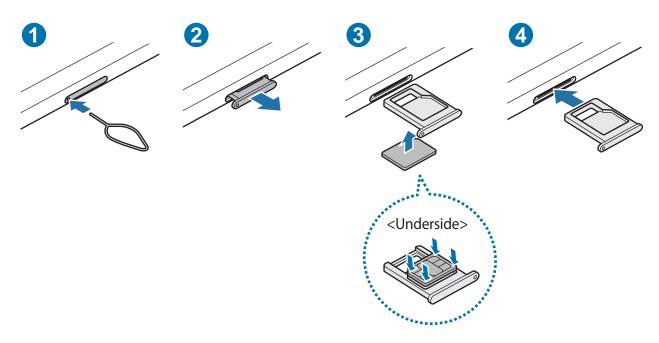

- 1 Insert the ejection pin into the hole on the tray to loosen the tray.
- 2 Pull out the tray gently from the tray slot.
- 3 Place the SIM or USIM card on the tray with the gold-coloured contacts facing upwards and gently press the SIM or USIM card into the tray to secure it.

4 Insert the tray back into the tray slot.

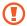

- Use only a nano-SIM card.
- Use caution not to lose or let others use the SIM or USIM card. Samsung is not responsible for any damages or inconveniences caused by lost or stolen cards.
- Ensure that the ejection pin is perpendicular to the hole. Otherwise, the device may be damaged.
- If the card is not fixed firmly into the tray, the SIM card may leave or fall out of the tray.
- If you insert the tray into your device while the tray is wet, your device may be damaged. Always make sure the tray is dry.
- Fully insert the tray into the tray slot to prevent liquid from entering your device.

## Memory card (microSD card)

#### Installing a memory card

Your device's memory card capacity may vary from other models and some memory cards may not be compatible with your device depending on the memory card manufacturer and type. To view your device's maximum memory card capacity, refer to the Samsung website.

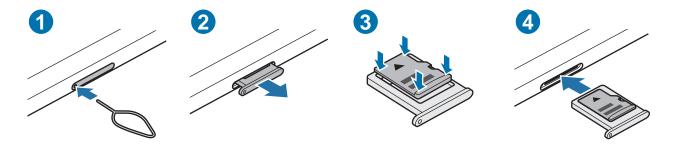

- 1 Insert the ejection pin into the hole on the tray to loosen the tray.
- 2 Pull out the tray gently from the tray slot.
- 3 Place a memory card on the tray with the gold-coloured contacts facing downwards and gently press the memory card into the tray to secure it.

4 Insert the tray back into the tray slot.

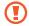

- Some memory cards may not be fully compatible with the device. Using an incompatible card may damage the device or the memory card, or corrupt the data stored in it.
- Use caution to insert the memory card right-side up.
- Ensure that the ejection pin is perpendicular to the hole. Otherwise, the device may be damaged.
- When you remove the tray from the device, the mobile data connection will be disabled. (Mobile network enabled models)
- If the card is not fixed firmly into the tray, the memory card may leave or fall out of the tray.
- If you insert the tray into your device while the tray is wet, your device may be damaged. Always make sure the tray is dry.
- Fully insert the tray into the tray slot to prevent liquid from entering your device.

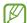

- The device supports the FAT and the exFAT file systems for memory cards. When
  inserting a card formatted in a different file system, the device will ask to reformat
  the card or will not recognise the card. To use the memory card, you must format it. If
  your device cannot format or recognise the memory card, contact the memory card
  manufacturer or a Samsung Service Centre.
- Frequent writing and erasing of data shortens the lifespan of memory cards.
- When inserting a memory card into the device, the memory card's file directory appears in the My Files → SD card folder.

#### Removing the memory card

Before removing the memory card, first unmount it for safe removal.

- 1 Launch the **Settings** app and tap **Battery and device care** → **Storage**.
- 2 Swipe to the left to view the **SD card** page.
- 3 Tap  $\longrightarrow$  Unmount.
- ① Do not remove external storage, such as a memory card or USB storage, while the device is transferring or accessing information, or right after transferring data. Doing so can cause data to be corrupted or lost or cause damage to the external storage or device. Samsung is not responsible for losses, including loss of data, resulting from the misuse of external storage devices.

#### Formatting the memory card

A memory card formatted on a computer may not be compatible with the device. Format the memory card on the device.

- 1 Launch the **Settings** app and tap **Battery and device care** → **Storage**.
- 2 Swipe to the left to view the **SD card** page.
- 3 Tap  $\longrightarrow$  Format.
- Before formatting the memory card, remember to make backup copies of all important data stored in the memory card. The manufacturer's warranty does not cover loss of data resulting from user actions.

## Turning the device on and off

Follow all posted warnings and directions from authorised personnel in areas where the use of wireless devices is restricted, such as aeroplanes and hospitals.

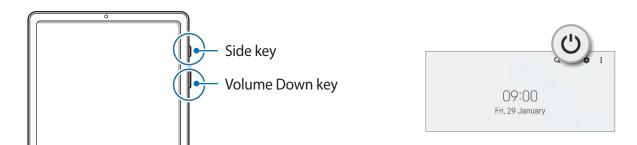

#### Turning the device on

Press and hold the Side key for a few seconds to turn on the device.

#### Turning the device off

- 1 To turn off the device, press and hold the Side key and the Volume Down key simultaneously. Alternatively, open the notification panel, swipe downwards, and then tap (').
- 2 Tap Power off.To restart the device, tap Restart.
- You can set the device to turn off when you press and hold the Side key. Launch the **Settings** app, tap **Advanced features** → **Side key**, and then tap **Power off menu** under **Press and hold**.

#### **Forcing restart**

If your device is frozen and unresponsive, press and hold the Side key and the Volume Down key simultaneously for more than 7 seconds to restart it.

#### **Emergency mode**

You can switch the device to emergency mode to reduce battery consumption. Some apps and functions will be restricted. In emergency mode, you can make an emergency call, send your current location information to others, sound an emergency alarm, and more.

To activate emergency mode, press and hold the Side key and the Volume Down key simultaneously, and then tap **Emergency mode**. Alternatively, open the notification panel, swipe downwards, and then tap (¹) → **Emergency mode**.

To deactivate emergency mode, tap  $\stackrel{\bullet}{\bullet}$   $\rightarrow$  **Turn off Emergency mode**.

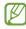

The usage time left shows the time remaining before the battery power runs out. Usage time left may vary depending on your device settings and operating conditions.

## **Initial setup**

When you turn on your device for the first time or after performing a data reset, follow the on-screen instructions to set up your device.

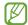

If you do not connect to a Wi-Fi network, you may not be able to set up some device features during the initial setup.

# Samsung account

Your Samsung account is an integrated account service that allows you to use a variety of Samsung services provided by mobile devices, TVs, and the Samsung website.

To check the list of services that can be used with your Samsung account, visit account.samsung.com.

- 1 Launch the Settings app and tap Samsung account.
  Alternatively, launch the Settings app and tap Accounts and backup → Manage accounts → Add account → Samsung account.
- 2 If you already have a Samsung account, sign in to your Samsung account.
  - If you want to sign in using your Google account, tap **Sign in with Google**.
  - If you do not have a Samsung account, tap **Create account**.

#### Finding your ID and resetting your password

If you forget your Samsung account ID or password, tap **Find ID** or **Forgot password?** on the Samsung account sign-in screen. You can find your ID or reset your password after you enter the required information.

#### Signing out of your Samsung account

When you sign out of your Samsung account, your data, such as contacts or events, will also be removed from your device.

- 1 Launch the **Settings** app and tap **Accounts and backup** → **Manage accounts**.
- 2 Tap Samsung account  $\rightarrow$  My profile and tap Sign out at the bottom of the screen.
- 3 Tap **Sign out**, enter your Samsung account password, and then tap **OK**.

# Transferring data from your previous device (Smart Switch)

You can use Smart Switch to transfer data from your previous device to your new device. Launch the **Settings** app and tap **Accounts and backup** → **Bring data from old device**.

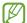

- This feature may not be supported on some devices or computers.
- Limitations apply. Visit www.samsung.com/smartswitch for details. Samsung takes copyright seriously. Only transfer content that you own or have the right to transfer.

#### Transferring data wirelessly

Transfer data from your previous device to your device wirelessly via Wi-Fi Direct.

- On the previous device, launch Smart Switch.
   If you do not have the app, download it from Galaxy Store or Play Store.
- 2 On your device, launch the **Settings** app and tap **Accounts and backup** → **Bring data** from old device.
- 3 Place the devices near each other.
- 4 On the previous device, tap **Send data**  $\rightarrow$  **Wireless**.
- 5 On your device, tap **Receive data**, select your previous device's operating system, and then tap **Wireless**.
- 6 On the previous device, tap **Allow**.
- 7 On your device, select an option you want, tap **Next**, and then follow the on-screen instructions to transfer data.

#### Backing up and restoring data using external storage

Transfer data using external storage, such as a microSD card.

- 1 Back up data from your previous device to external storage.
- 2 Insert or connect the external storage device to your device.
- 3 On your device, launch the **Settings** app and tap **Accounts and backup** → **External storage transfer**.
- 4 Select the backup date under **Restore from SD card**.
- 5 Select an option you want, tap **Next**, and then follow the on-screen instructions to transfer data.

#### Transferring backup data from a computer

Transfer data between your device and a computer. You must download the Smart Switch computer version app from www.samsung.com/smartswitch. Back up data from your previous device to a computer and import the data to your device.

- 1 On the computer, visit www.samsung.com/smartswitch to download Smart Switch.
- 2 On the computer, launch Smart Switch.
- If your previous device is not a Samsung device, back up data to a computer using a program provided by the device's manufacturer. Then, skip to the fifth step.
- 3 Connect your previous device to the computer using the device's USB cable.
- 4 On the computer, follow the on-screen instructions to back up data from the device. Then, disconnect your previous device from the computer.
- 5 Connect your device to the computer using the USB cable.
- 6 On the computer, follow the on-screen instructions to transfer data to your device.

## **Understanding the screen**

#### Controlling the touchscreen

#### **Tapping**

Tap the screen.

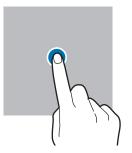

# Tapping and holding

Tap and hold the screen for approximately 2 seconds.

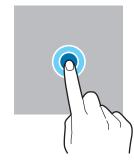

#### **Dragging**

Tap and hold an item and drag it to the target position.

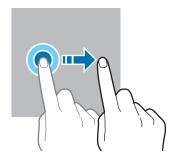

**Double-tapping** 

Double-tap the screen.

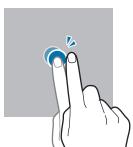

#### **Swiping**

Swipe upwards, downwards, to the left, or to the right.

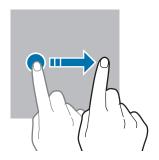

# Spreading and pinching

Spread two fingers apart or pinch on the screen.

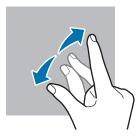

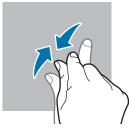

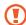

- Do not allow the touchscreen to come into contact with other electrical devices. Electrostatic discharges can cause the touchscreen to malfunction.
- To avoid damaging the touchscreen, do not tap it with anything sharp or apply excessive pressure to it with your fingertips.
- It is recommended not to use fixed graphics on part or all of the touchscreen for extended periods. Doing so may result in afterimages (screen burn-in) or ghosting.
- The device may not recognise touch inputs close to the edges of the screen, which are outside of the touch input area.

#### **Navigation bar (soft buttons)**

When you turn on the screen, the soft buttons will appear on the navigation bar at the bottom of the screen. The soft buttons are set to the Recents button, Home button, and Back button by default. The functions of the buttons can change according to the app currently being used or usage environment.

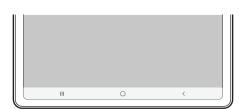

| Button |         | Function                                                             |
|--------|---------|----------------------------------------------------------------------|
| Ш      | Recents | <ul> <li>Tap to open the list of recent apps.</li> </ul>             |
| 0      | Home    | Tap to return to the Home screen.                                    |
|        |         | <ul> <li>Tap and hold to launch the Google Assistant app.</li> </ul> |
| <      | Back    | <ul> <li>Tap to return to the previous screen.</li> </ul>            |

#### Hiding the navigation bar

View files or use apps on a wider screen by hiding the navigation bar.

Launch the **Settings** app, tap **Display** → **Navigation bar**, and then tap **Swipe gestures** under **Navigation type**. The navigation bar will be hidden and the gesture hints will appear. Tap **More options** and select an option you want.

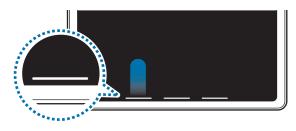

Swipe from bottom

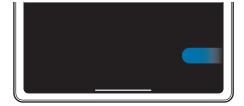

Swipe from sides and bottom

If you want to hide the gesture hints at the bottom of the screen, tap the **Gesture hint** switch to deactivate it.

#### Home screen and Apps screen

The Home screen is the starting point for accessing all of the device's features. It displays widgets, shortcuts to apps, and more.

The Apps screen displays icons for all apps, including newly installed apps.

#### **Switching between Home and Apps screens**

On the Home screen, swipe upwards to open the Apps screen.

To return to the Home screen, swipe upwards or downwards on the Apps screen. Alternatively, tap the Home button or the Back button.

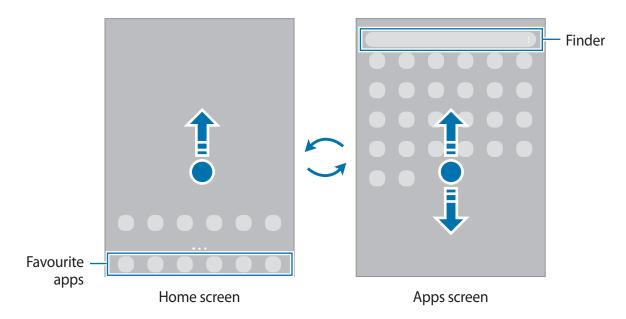

If you add the Apps button on the Home screen, you can open the Apps screen by tapping the button. On the Home screen, tap and hold an empty area, tap **Settings**, and then tap the **Show Apps screen button on Home screen** switch to activate it. The Apps button will be added at the bottom of the Home screen.

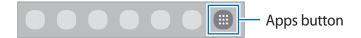

#### **Editing the Home screen**

On the Home screen, tap and hold an empty area, or pinch your fingers together to access the editing options. You can set the wallpaper, add widgets, and more. You can also add, delete, or rearrange Home screen panels.

- Adding panels: Swipe to the left, and then tap +.
- Moving panels: Tap and hold a panel preview, and then drag it to a new location.
- Deleting panels: Tap ரி on the panel.

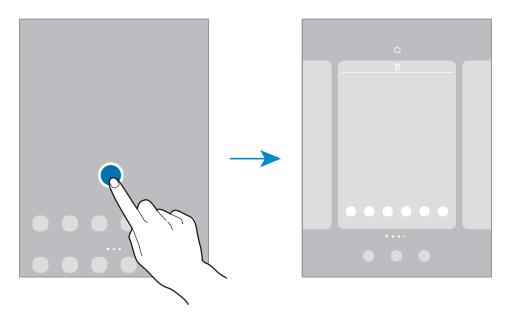

- Wallpaper and style: Change the wallpaper settings for the Home screen and the locked screen.
- Widgets: Widgets are small apps that launch specific app functions to provide information and convenient access on your Home screen. Select a widget and tap Add. The widget will be added on the Home screen.
- Settings: Configure settings for the Home screen, such as the screen layout.

#### Displaying all apps on the Home screen

Without using a separate Apps screen, you can set the device to display all apps on the Home screen. On the Home screen, tap and hold an empty area, and then tap **Settings**  $\rightarrow$  **Home screen only**  $\rightarrow$  **Apply**.

You can now access all your apps by swiping to the left on the Home screen.

#### **Launching Finder**

Search for content on the device quickly.

- 1 On the Apps screen, tap **Search**. Alternatively, open the notification panel, swipe downwards, and then tap **Q**.
- 2 Enter a keyword.

Apps and content on your device will be searched.

If you tap Q on the keyboard, you can search for more content.

#### **Moving items**

Tap and hold an item, and then drag it to a new location. To move the item to another panel, drag it to the side of the screen.

To add a shortcut to an app on the Home screen, tap and hold an item on the Apps screen, and then tap **Add to Home**. A shortcut to the app will be added on the Home screen.

You can also move frequently used apps to the shortcuts area at the bottom of the Home screen.

#### **Creating folders**

Create folders and gather similar apps to quickly access and launch apps.

On the Home screen or the Apps screen, tap and hold an app, and then drag it over another app.

A new folder containing the selected apps will be created. Tap **Folder name** and enter a folder name.

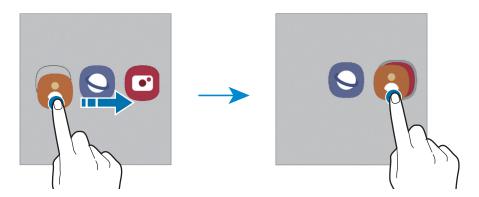

Adding more apps

Tap + on the folder. Tick the apps to add and tap **Done**. You can also add an app by dragging it to the folder.

#### Moving apps from a folder

Tap and hold an app to drag it to a new location.

#### Deleting a folder

Tap and hold a folder, and then tap **Delete folder**. Only the folder will be deleted. The folder's apps will be relocated to the Apps screen.

#### **Edge panel**

You can quickly access your favourite apps and features from the Edge panels.

Drag the Edge panel handle towards the centre of the screen.

If the Edge panel handle is not visible, launch the **Settings** app, tap **Display**, and then tap the **Edge panels** switch to activate it.

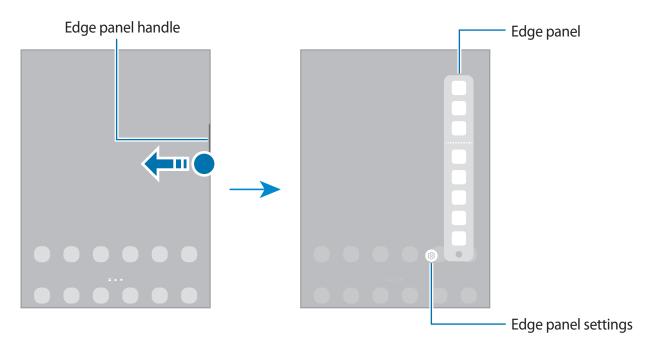

#### Lock screen

Pressing the Side key turns off the screen and locks it. Also, the screen turns off and automatically locks if the device is not used for a specified period.

To unlock the screen, swipe in any direction when the screen turns on.

If the screen is off, press the Side key to turn on the screen. Alternatively, double-tap the screen.

#### Changing the screen lock method

To change the screen lock method, launch the **Settings** app, tap **Lock screen**  $\rightarrow$  **Screen lock type**, and then select a method.

When you set a pattern, PIN, password, or your biometric data for the screen lock method, you can protect your personal information by preventing others from accessing your device. After setting the screen lock method, the device will require an unlock code whenever unlocking it.

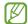

You can set your device to perform a factory data reset if you enter the unlock code incorrectly several times in a row and reach the attempt limit. Launch the **Settings** app, tap **Lock screen** → **Secure lock settings**, unlock the screen using the preset screen lock method, and then tap the **Auto factory reset** switch to activate it.

#### **Indicator icons**

Indicator icons appear on the status bar at the top of the screen. The icons listed in the table below are most common.

| lcon     | Meaning                                  |
|----------|------------------------------------------|
| 0        | No signal                                |
| .ill     | Signal strength                          |
| RIII     | Roaming (outside of normal service area) |
| G<br>+1  | GPRS network connected                   |
| E<br>+1  | EDGE network connected                   |
| 3G<br>+1 | UMTS network connected                   |
| H<br>+1  | HSDPA network connected                  |

| lcon     | Meaning                                |
|----------|----------------------------------------|
| H+<br>+1 | HSPA+ network connected                |
| 4G / LTE | LTE network connected                  |
| <b>-</b> | Wi-Fi connected                        |
| *        | Bluetooth feature activated            |
| Q        | Location services being used           |
| · ·      | Call in progress                       |
| č        | Missed call                            |
| -        | New text or multimedia message         |
| Ø        | Alarm activated                        |
| */*      | Mute mode / Vibration mode             |
| <b>★</b> | Flight mode activated                  |
| A        | Error occurred or caution required     |
| 2/       | Battery charging / Battery power level |

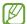

- The status bar may not appear at the top of the screen in some apps. To display the status bar, drag down from the top of the screen.
- Some indicator icons appear only when you open the notification panel.
- The indicator icons may appear differently depending on the service provider or model.

## **Notification panel**

When you receive new notifications, indicator icons appear on the status bar. To see more information about the icons, open the notification panel and view the details.

To open the notification panel, drag the status bar downwards. To close the notification panel, swipe upwards on the screen.

You can use the following functions on the notification panel.

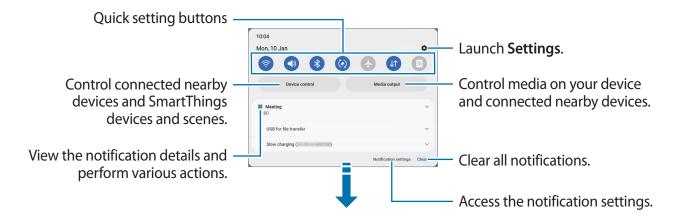

#### Using quick setting buttons

Tap quick setting buttons to activate certain features. Swipe downwards on the notification panel to view more buttons. To add more buttons, tap (+).

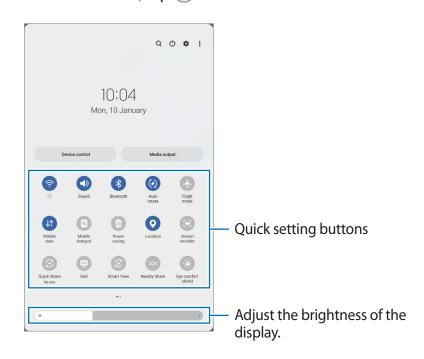

Getting started

To change feature settings, tap the text under each button. To view more detailed settings, tap and hold a button.

To rearrange buttons, tap  $\stackrel{\bullet}{\bullet}$  **Edit buttons**, tap and hold a button, and then drag it to another location.

#### Controlling media playback

Take control of music or video playback easily using the Media feature.

- 1 Open the notification panel, swipe downwards, and then tap **Media output**.
- 2 Tap the icons on the controller to control the playback.

#### **Controlling nearby devices**

Launch quickly and take control of nearby connected devices and frequently used SmartThings devices and scenes on the notification panel.

- 1 Open the notification panel, swipe downwards, and then tap **Device control**. Nearby connected devices and SmartThings devices and scenes will appear.
- 2 Select a nearby device or a SmartThings device to control it, or select a scene to launch it.

# Screen capture and screen record

#### Screen capture

Capture a screenshot while using the device. Press the Side key and the Volume Down key simultaneously. You can view the captured screenshots in **Gallery**.

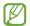

It is not possible to capture a screenshot while using some apps and features.

After capturing a screenshot, use the following options on the toolbar at the bottom of the screen:

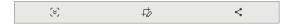

- [\*]: Capture the current content and the hidden content on an elongated page, such as a webpage. When you tap [\*], the screen will automatically scroll down and more content will be captured.
- < : Share the screenshot with others.</li>

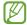

If the options are not visible on the captured screen, launch the **Settings** app, tap **Advanced features**  $\rightarrow$  **Screenshots and screen recorder**, and then tap the **Show toolbar after capturing** switch to activate it.

#### Screen record

Record the screen while using your device.

- 1 Open the notification panel, swipe downwards, and then tap (Screen recorder) to activate it.
- 2 Select a sound setting and tap **Start recording**.

After a countdown, recording will start.

- To write or draw on the screen, tap
- To record the screen with a video overlay of yourself, tap \( \bigs\_{\text{.}} \).
- 3 When you are finished recording the video, tap ■. You can view the video in **Gallery**.
- To change the screen recorder settings, launch the **Settings** app and tap **Advanced** features → **Screenshots** and **screen** recorder.

### **Entering text**

#### **Keyboard layout**

A keyboard appears automatically when you enter text.

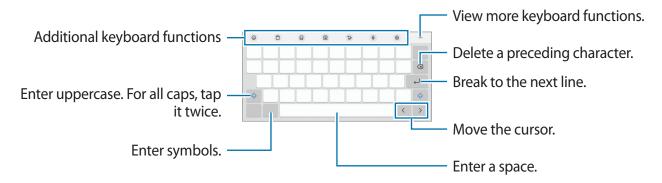

Text entry is not supported in some languages. To enter text, you must change the input language to one of the supported languages.

#### Changing the input language

#### Changing the keyboard

On the navigation bar, tap it to change the keyboard.

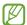

If the keyboard button (:::::) does not appear on the navigation bar, launch the **Settings** app, tap **General management**  $\rightarrow$  **Keyboard list and default**, and then tap the **Keyboard button on navigation bar** switch to activate it.

#### Additional keyboard functions

- 😊 : Enter emojis, stickers, and more.
- 🖺 : Add an item from the clipboard.
- 📳 : Change the keyboard mode.
- <u>significantly</u>: Switch to the floating keyboard. You can move the keyboard to another location by dragging the tab.
- To: Switch to handwriting mode.
- ℚ: Enter text by voice.
- 🝪 : Change the keyboard settings.

Tap ●●● to use more keyboard functions.

- Q: Search for content and enter it.
- 低: Translate text and enter it.
- Share music links.
- Share video links.
- 😉 : Enter emojis.
- [as]: Attach animated GIFs.
- 📵 / 💇 : Enter stickers.

Getting started

- ( : Change the keyboard size.
- <a>: Open the text editing panel.</a>

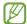

Some features may not be available depending on the service provider or model.

#### Copying and pasting

- 1 Tap and hold over text.
- 2 Drag or to select the desired text, or tap **Select all** to select all text.
- 3 Tap **Copy** or **Cut**. The selected text is copied to the clipboard.
- 4 Tap and hold where the text is to be inserted and tap **Paste**.

  To paste text that you have previously copied, tap **Clipboard** and select the text.

# Apps and features

## Installing or uninstalling apps

#### **Galaxy Store**

Purchase and download apps. You can download apps that are specialised for Samsung Galaxy devices.

Launch the **Galaxy Store** app. Browse apps by category or tap **Q** to search for a keyword.

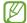

- This app may not be available depending on the service provider or model.
- To change the auto update settings, tap **Menu**  $\rightarrow \otimes \rightarrow$  **Auto update apps**, and then select an option.

#### **Play Store**

Purchase and download apps.

Launch the **Play Store** app. Browse apps by category or search for apps by keyword.

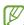

To change the auto update settings, tap your account icon, tap **Settings**  $\rightarrow$  **Network preferences** → **Auto-update apps**, and then select an option.

#### Managing apps

#### Uninstalling or disabling apps

Tap and hold an app and select an option.

- Uninstall: Uninstall downloaded apps.
- **Disable**: Disable selected default apps that cannot be uninstalled from the device.

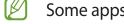

Some apps may not support this feature.

#### **Enabling apps**

Launch the **Settings** app, tap **Apps**  $\rightarrow \downarrow = \rightarrow$  **Disabled**  $\rightarrow$  **OK**, select an app, and then tap Enable.

#### **Setting app permissions**

For some apps to operate properly, they may need permission to access or use information on your device.

To view your app permission settings, launch the **Settings** app and tap **Apps**. Select an app and tap **Permissions**. You can view the app's permissions list and change its permissions.

To view or change app permission settings by permission category, launch the **Settings** app and tap  $Apps \rightarrow \stackrel{\bullet}{:} \rightarrow Permission manager$ . Select an item and select an app.

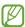

If you do not grant permissions to apps, the basic features of the apps may not function properly.

#### S Pen

#### Using the S Pen

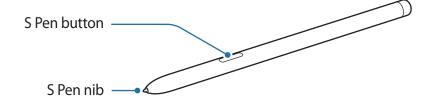

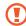

- Do not bend or apply excessive pressure with the S Pen while using it. The S Pen may be damaged or the nib may be deformed.
- Do not hard press on the screen with the S Pen. The pen nib may be deformed.

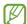

- If you use the S Pen at sharp angles on the screen, the device may not recognise the S Pen actions.
- If the S Pen is not working properly, take it to a Samsung Service Centre.

#### Air command

Air command is a menu that provides S Pen features and quick access to frequently used apps.

To open the Air command panel, hover the S Pen over the screen and press the S Pen button. You can also tap the Air command icon ( ) with the S Pen.

Select a function or app on the Air command panel.

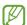

When the screen is off or locked with a screen lock method, removing the S Pen will not open the Air command panel.

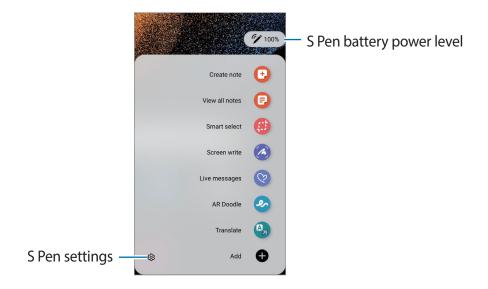

- Create note: Create notes easily in a pop-up window. You can also launch this feature by double-tapping the screen while pressing and holding the S Pen button. Refer to Samsung Notes for more information.
- View all notes: View all notes in the Samsung Notes app.
- **Smart select**: Use the S Pen to select an area and perform actions, such as sharing or saving. Refer to Smart select for more information.
- Screen write: Capture screenshots to write or draw on them or crop an area from the captured image. You can also capture the current content and the hidden content on an elongated page, such as a webpage. Refer to Screen write for more information.
- Live messages: Instead of text message, create and send a unique message by recording your actions while handwriting or drawing a live message and saving it as an animated file. Refer to Live messages for more information.

- **AR Doodle**: Record fun videos with virtual handwriting or drawings on faces or anywhere else. Refer to AR Doodle for more information.
- **Translate**: Hover the S Pen over a word to translate it. Refer to Translate for more information.
- **PENUP**: Post your artwork, view others' artwork, and get useful drawing tips.
- **Bixby Vision**: Use the Bixby Vision features to search for similar images, detect and translate text, and more. Refer to Bixby Vision for more information.
- Magnify: Hover the S Pen over an area of the screen to enlarge it.
- Glance: Reduce an app to a thumbnail and hover the S Pen over the thumbnail to open the app in full screen view. Refer to Glance for more information.
- Colouring: Add colours to images provided by PENUP using the S Pen.
- Write on calendar: Launch the Calendar app and write or draw on the screen. Refer to Write on calendar for more information.
- Add: Add shortcuts to frequently used apps to the Air command panel.

#### Air command icon

When the Air command panel is closed, the Air command icon will remain on the screen. You can open the Air command panel by tapping the icon with the S Pen.

To move the icon, drag 💋 to a new location.

To remove the icon, drag to Remove at the top of the screen.

If the Air command icon does not appear on the screen, launch the **Settings** app, tap **Advanced features**  $\rightarrow$  **S Pen**, and then tap the **Show air command icon** switch to activate it.

While using apps that support the Air actions feature, you can view actions available with each app by hovering the S Pen over the Air command icon.

#### **Smart select**

Use the S Pen to select an area and perform actions, such as sharing or saving. You can also select an area from a video and capture it as a GIF animation.

- 1 When there is content you want to capture, such as a part of an image, open the Air command panel and tap **Smart select**.
- 2 Select a desired shape icon on the toolbar and drag the S Pen across the content you want to select.

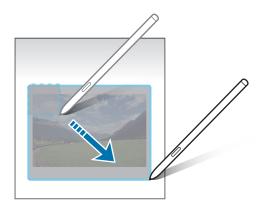

- 3 Select an option to use with the selected area.
  - **Pin/Insert**: Pin the selected area to the screen. You can also insert the image into other apps, such as **Samsung Notes**. Tap and hold the image, and drag it to the other app's screen.
  - $\bigcirc$ : Automatically changes the appearance of the selected area.
  - Ø: Write or draw on the selected area.
  - T: Extract text from the selected area.
  - <: Share the selected area with others.
  - **♦**: Save the selected area in **Gallery**.

### Capturing an area from a video

While playing a video, select an area and capture it as a GIF animation.

- 1 When there is content you want to capture during video playback, open the Air command panel and tap **Smart select**.
- 2 On the toolbar, tap .
- 3 Adjust the position and size of the capturing area.

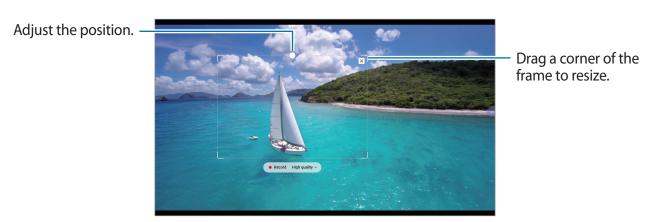

4 Tap **Record** to start capturing.

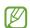

- Before capturing a video, make sure that the video is playing.
- The maximum duration you can capture an area of the video for will be displayed on the screen.
- When capturing an area from a video, its sound will not be recorded.
- 5 Tap **Stop** to stop capturing.
- 6 Select an option to use with the selected area.
  - Ø: Write or draw on the selected area. Tap D to view the result before saving the file.
  - <: Share the selected area with others.
  - **♦**: Save the selected area in **Gallery**.

### Screen write

Capture screenshots to write or draw on them or crop an area from the captured image.

1 When there is content you want to capture, open the Air command panel and tap **Screen** write.

The current screen is automatically captured and the editing toolbar appears.

2 Write a memo on the screenshot.

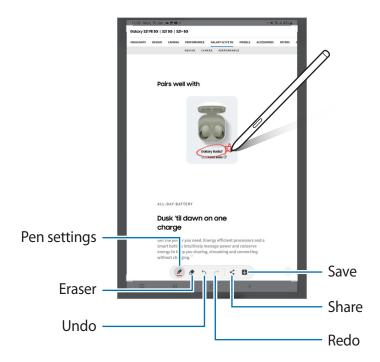

- 3 Share or save the screenshot. You can view the captured screenshots in **Gallery**.
- It is not possible to capture a screenshot while using some apps.

## Live messages

Instead of a text message, create and send a unique message by recording your actions while handwriting or drawing a live message and saving it as an animated file.

- 1 When you want to send an animated message, open the Air command panel and tap **Live** messages.
- 2 Customise background image and tap **Done** or **Start drawing**.
- 3 Write or draw on the live message screen.

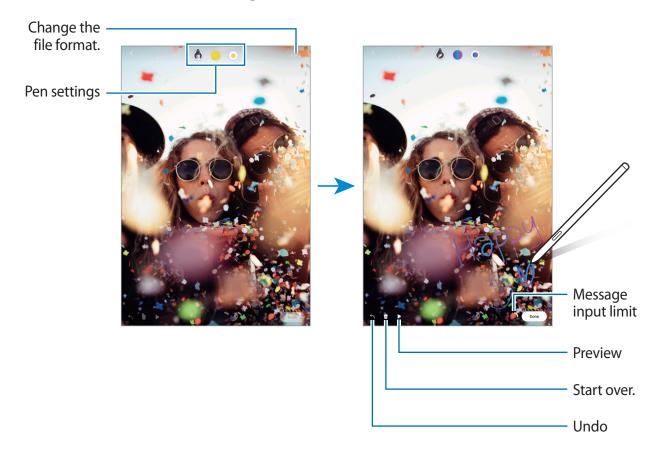

- 4 Tap **Done**. The live message will be saved in **Gallery** as an animated GIF file or a video.
- 5 Tap **Share** and select a method.

#### **Translate**

Hover the S Pen over the text you want to translate. The units included in the text will also be converted.

- 1 When there is text you want to translate, open the Air command panel and tap **Translate**.
- 2 Select the languages on the translator panel at the top of the screen. You can change the text between words and sentences by tapping T or .
- 3 Hover the S Pen over the text you want to translate or the unit you want to convert.

  The translated text will appear. To listen to the pronunciation of the original text, tap ◄).

  The ◄) icon may not appear depending on the language you select.

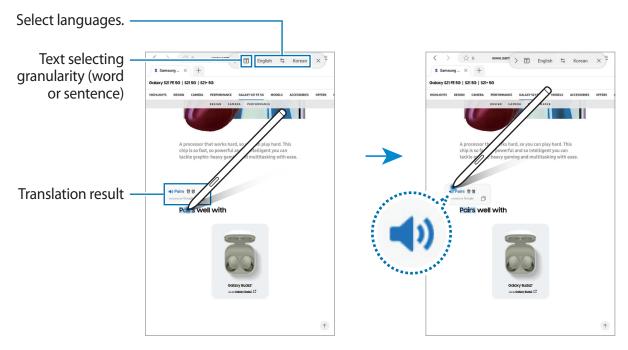

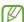

- This feature does not support some languages.
- This feature is available only when detectable text is on the screen.

## **Bixby Vision**

When you hover the S Pen over the content, the content is recognised and available search icons will appear. Use the features to search for similar images, detect and translate text, and more. Refer to Bixby Vision for more information.

- 1 When there is an image you want to search for relevant information or extract text from, open the Air command panel and tap **Bixby Vision**.
- 2 Hover the S Pen over the content you want. When the available options appear on the screen, select an option you want.

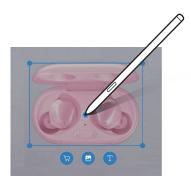

#### Glance

Reduce an app to a thumbnail and hover the S Pen over the thumbnail to open the app in full screen view.

For example, launch a map app, open the Air command panel, and then tap **Glance**. The app will be reduced to a thumbnail at the bottom of the screen. While browsing webpages, hover the S Pen over the thumbnail to open the map app on the full screen and quickly search for places.

Hover the S Pen away from the screen to reduce the app to a thumbnail again.

To close the minimised app, tap and hold the thumbnail and drag it to **Remove** at the top of the screen.

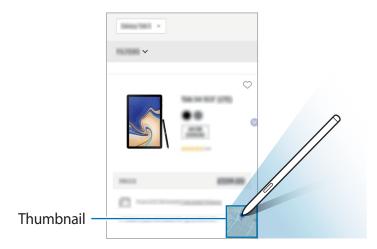

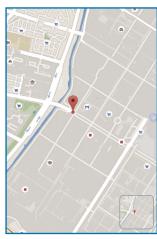

#### Write on calendar

Fill in your plans easily and quickly by writing or drawing on the calendar screen.

Open the Air command panel, tap **Write on calendar**, and then fill in your plans on the calendar. When you are finished, tap **Save**. To edit it, tap  $\underline{\mathscr{D}}$ .

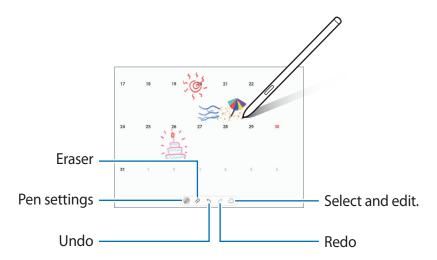

#### Air view

Hover the S Pen over an item on the screen to preview content or view information in a popup window.

In some apps, Action buttons will be displayed on the preview window.

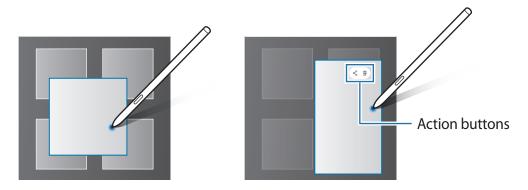

If this feature is not activated, launch the **Settings** app, tap **Advanced features** → **S Pen**, and then tap the **Air view** switch to activate it.

#### Pen Select

While pressing and holding the S Pen button, drag the S Pen over text or item lists to select multiple items or text. You can also copy and paste the selected items or text into another app or share them with others.

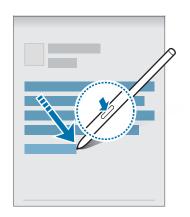

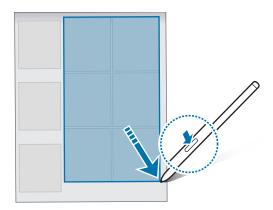

## Screen off memo

You can quickly create memos by writing on the screen without turning on it.

When the screen is off, hover the S Pen over the screen and press the S Pen button.

When you tap **Save** or reattach the S Pen to the S Pen charger after writing a memo, the memo will be saved to **Samsung Notes**.

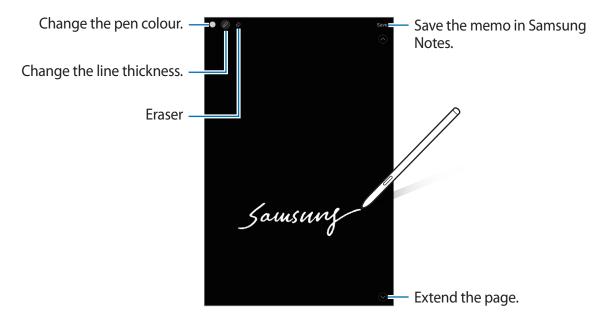

If this feature is not activated, launch the **Settings** app, tap **Advanced features**  $\rightarrow$  **S Pen**, and then tap the **Screen off memo** switch to activate it.

## Unlocking the screen using the S Pen

If the screen is locked while the S Pen is connected, you can unlock the screen by pressing the S Pen button.

- 1 Launch the **Settings** app and tap **Advanced features**  $\rightarrow$  **S Pen**  $\rightarrow$  **S Pen** unlock.
- 2 Tap Use S Pen unlock → OK.
  Now you can unlock the screen by pressing the S Pen button.

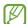

- The Use S Pen unlock feature is available only when the screen lock method is set.
- To use this feature, the S Pen must be connected to your device.

## **Phone**

### Introduction

Make or answer voice and video calls.

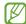

To make a call and send a text message, launch the **Settings** app, tap **Advanced features**, and then tap the **Call & text on other devices** switch to activate it. You must register and sign in to the same Samsung account on your device and the other device. Some calling and messaging features may not be available. (SM-P613)

## Making calls

- 1 Launch the **Phone** app and tap **Keypad**.
- 2 Enter a phone number.
- 3 Tap to make a voice call, or tap or to make a video call.

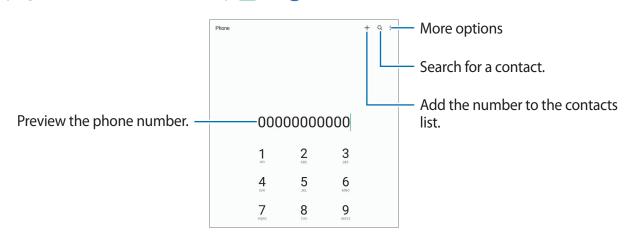

#### Making calls from call logs or contacts list

Launch the **Phone** app, tap **Recents** or **Contacts**, and then swipe to the right on a contact or a phone number to make a call.

If this feature is deactivated, tap • Settings Other call settings, and then tap the Swipe to call or text switch to activate it.

#### Using speed dial

To make a call, tap and hold a speed dial number on the keypad. For speed dial numbers 10 and up, tap the first digit(s) of the number, and then tap and hold the last digit.

For example, if you set the number 123 as a speed dial number, tap 1, tap 2, and then tap and hold 3.

#### Making an international call

- 1 Launch the **Phone** app and tap **Keypad**.
- 2 Tap and hold 0 until the + sign appears.
- 3 Enter the country code, area code, and phone number, and then tap **Q**.

## **Receiving calls**

### Answering a call

When a call comes in, drag **outside** the large circle.

#### Rejecting a call

When a call comes in, drag outside the large circle.

To send a message when rejecting an incoming call, drag the **Send message** bar upwards and select a message to send.

To create various rejection messages, launch the **Phone** app, tap  $\stackrel{\bullet}{\bullet} \to \text{Settings} \to \text{Quick}$  decline messages, enter a message, and then tap +.

## **Blocking phone numbers**

Block calls from specific numbers added to your block list.

- 1 Launch the **Phone** app and tap  $\longrightarrow$  **Settings**  $\longrightarrow$  **Block numbers**.
- 2 Tap **Recents** or **Contacts**, select contacts or phone numbers, and then tap **Done**. To manually enter a number, tap **Add phone number**, enter a phone number, and then tap +.

When blocked numbers try to contact you, you will not receive notifications. The calls will be logged in the call log.

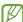

You can also block incoming calls from people that do not show their caller ID. Tap the **Block unknown/private numbers** switch to activate the feature.

## **Options during calls**

- Add call: Dial a second call. The first call will be put on hold. When you end the second call, the first call will be resumed.
- Message: Send a message to the caller.
- Bluetooth: Switch to a Bluetooth headset if it is connected to the device.
- Hold call: Hold a call.
- Mute: Turn off the microphone so that the other party cannot hear you.
- **Keypad** / **Hide**: Open or close the keypad.
- Camera: During a video call, turn off the camera so that the other party cannot see you.
- Switch: During a video call, switch between the front and rear cameras.

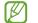

Some features may not be available depending on the service provider or model.

## **Contacts**

#### Introduction

Create new contacts or manage contacts on the device.

## **Adding contacts**

#### Creating a new contact

- 1 Launch the **Contacts** app and tap +.
- 2 Select a storage location.
- 3 Enter contact information and tap **Save**.

#### **Importing contacts**

Add contacts by importing them from other storages to your device.

- 1 Launch the Contacts app and tap ≡ → Manage contacts → Import or export contacts → Import.
- 2 Follow the on-screen instructions to import contacts.

## Syncing contacts with your web accounts

Sync your device contacts with online contacts saved in your web accounts, such as your Samsung account.

- 1 Launch the **Settings** app, tap **Accounts and backup** → **Manage accounts** and select the account to sync with.
- 2 Tap **Sync account** and tap the **Contacts** switch to activate it.

## **Searching for contacts**

Launch the Contacts app. Tap Q at the top of the contacts list and enter search criteria.

Tap the contact. Then take one of the following actions:

- Compose a message.

## **Deleting contacts**

- 1 Launch the **Contacts** app and tap → **Delete contacts**.
- 2 Select contacts and tap **Delete**.

To delete contacts one by one, tap a contact from the contacts list and tap  $More \rightarrow Delete$ .

## **Sharing contacts**

You can share contacts with others by using various sharing options.

- 1 Launch the **Contacts** app and tap ♣ → **Share contacts**.
- 2 Select contacts and tap **Share**.
- 3 Select a sharing method.

## **Creating groups**

You can add groups, such as family or friends, and manage contacts by group.

- 1 Launch the **Contacts** app and tap  $\equiv$   $\rightarrow$  **Groups**  $\rightarrow$  **Create group**.
- 2 Follow the on-screen instructions to create a group.

## Merging duplicate contacts

If your contacts list includes duplicate contacts, merge them into one to streamline your contacts list.

- 1 Launch the Contacts app and tap  $\equiv$   $\rightarrow$  Manage contacts  $\rightarrow$  Merge contacts.
- 2 Tick contacts and tap **Merge**.

# Messages

#### Introduction

Send and view messages by conversation.

You may incur additional charges for sending or receiving messages when you are roaming.

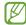

To make a call and send a text message, launch the **Settings** app, tap **Advanced features**, and then tap the **Call & text on other devices** switch to activate it. You must register and sign in to the same Samsung account on your device and the other device. Some calling and messaging features may not be available. (SM-P613)

## **Sending messages**

- 1 Launch the **Messages** app and tap  $\square$ .
- 2 Add recipients and enter a message.

  To record and send a voice message, tap and hold (1), say your message, and then release your finger. The recording icon appears only while the message input field is empty.
- 3 Tap 7 to send the message.

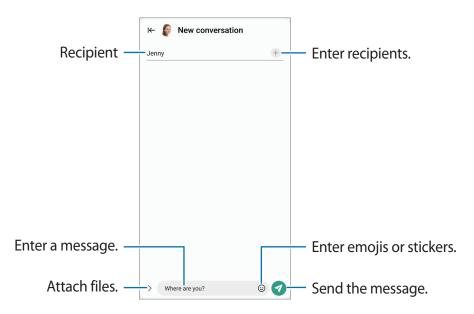

## Viewing messages

- 1 Launch the **Messages** app and tap **Conversations**.
- 2 On the messages list, select a contact or a phone number.
  - To reply to the message, tap the message input field, enter a message, and then tap <a>3</a>.
  - To adjust the font size, spread two fingers apart or pinch on the screen.

#### Sorting messages

You can sort messages by category and manage them easily.

Launch the **Messages** app and tap **Conversations**  $\rightarrow$  +.

If the category option does not appear, tap • at the top of the messages list, tap **Settings**, and then tap the **Conversation categories** switch to activate it.

#### **Deleting messages**

Tap and hold a message to delete, then tap **Delete**.

## **Changing message settings**

Launch the **Messages** app, tap at the top of the messages list and tap **Settings**. You can block unwanted messages, change notification settings, and more.

## **Internet**

Browse the Internet to search for information and bookmark your favourite webpages to access them conveniently.

- 1 Launch the **Internet** app.
- 2 Enter the web address or a keyword, and then tap **Go**.

To view the toolbars, drag your finger downwards slightly on the screen.

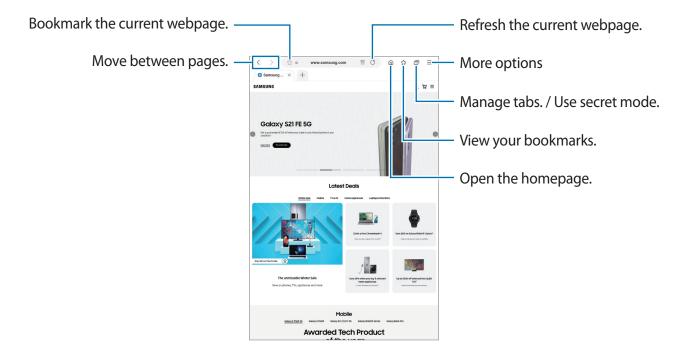

#### Using secret mode

If you set a password for secret mode, you can prevent others from viewing your search history, browsing history, bookmarks, and saved pages.

- 1 Tap  $\bigcirc$  **Turn on Secret mode**.
- 2 Tap the **Lock Secret mode** switch to activate it, tap **Start**, and then set a password for secret mode.
  - In secret mode, the device will change the colour of the toolbars. To deactivate secret mode, tap  $\bigcirc$  **Turn off Secret mode**.
- In secret mode, you cannot use some features, such as screen capture.

## **Camera**

#### Introduction

Take pictures and record videos using various modes and settings.

#### Camera etiquette

- Do not take pictures or record videos of other people without their permission.
- Do not take pictures or record videos where legally prohibited.
- Do not take pictures or record videos in places where you may violate other people's privacy.

## **Taking pictures**

1 Launch the Camera app.

You can also launch the app by pressing the Side key twice quickly or dragging to the left on the locked screen.

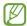

- Some camera features are not available when you launch the **Camera** app from the locked screen or when the screen is turned off while the screen lock method is set.
- The camera automatically shuts off when unused.
- Some methods may not be available depending on the service provider or model.
- 2 Tap the image on the preview screen where the camera should focus.

  To adjust the brightness of pictures, drag the adjustment bar that appears above or below the circular frame.

3 Tap O to take a picture.

To change the shooting mode, drag the shooting modes list to the left or right, or swipe to the left or right on the preview screen.

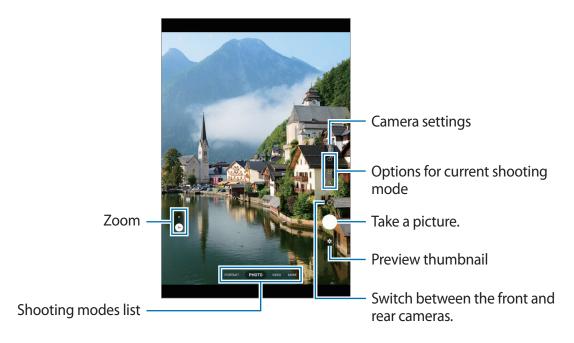

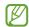

- The preview screen may vary depending on the shooting mode and which camera is being used.
- The focus may not be clear if the subject is close. Take pictures or videos from a good distance.
- If pictures you take appear blurry, clean the camera lens and try again.
- Make sure that the lens is not damaged or contaminated. Otherwise, the device may not work properly in some modes that require high resolutions.
- Your device's camera features a wide-angle lens. Minor distortion may occur in wideangle pictures or videos and does not indicate device performance problems.
- The maximum capacity for recording a video may vary depending on the resolution.
- The camera may fog up or form condensation if the device is exposed to sudden changes in air temperature, due to the difference in temperature outside and inside the camera cover. Try to avoid such conditions when planning to use the camera. If fogging does occur, allow the camera to dry naturally at room temperature before taking pictures or recording videos, otherwise results may look blurry.

#### **Using zoom features**

Select 1/2 or drag it up or down to zoom in or out. Alternatively, spread two fingers apart on the screen to zoom in, and pinch to zoom out.

- 1: Take basic pictures or record normal videos.
- 2: Take pictures or record videos by enlarging the subject.

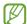

Zoom features are available only when using the rear camera.

#### Locking the focus (AF) and exposure (AE)

You can lock the focus or exposure on a selected area to prevent the camera from automatically adjusting based on changes to the subjects or light sources.

Tap and hold the area to focus, the AF/AE frame will appear on the area and the focus and exposure setting will be locked. The setting remains locked even after you take a picture.

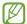

This feature may not be available depending on the shooting mode.

### Using the camera button

- Tap and hold the camera button to record a video.
- To take burst shots, swipe the camera button to the edge of the screen and hold it.
- If you add another camera button, you can move it anywhere on the screen and take
  pictures more conveniently. On the preview screen, tap ⑤ → Shooting methods and
  tap the Floating Shutter button switch to activate it.

## Options for current shooting mode

On the preview screen, use the following options.

- 🖈 : Activate or deactivate the flash.
- Select the length of the delay before the camera automatically takes a picture.
- 3:4: Select an aspect ratio for pictures.
- Ca : Select a frame rate.
- §: Select an aspect ratio for videos.

- FHD: Select a resolution for videos.
- 🔆 : Apply a filter effect or beauty effects.
- ②: Select a metering method. This determines how light values are calculated. ②

  Centre-weighted metering uses the light in the centre portion of the shot to calculate the exposure of the shot. (o) Spot metering uses the light in a concentrated centre area of the shot to calculate the exposure of the shot. (♦) Matrix metering averages the entire scene.
- (a): In **FOOD** mode, focus on a subject inside the circular frame and blur the image outside the frame.
- **\( \bar{\mathbb{l}} : \ln FOOD \) mode, adjust the colour tone.**

The available options may vary depending on the model or shooting mode.

#### Photo mode

The camera adjusts the shooting options automatically depending on the surroundings to capture pictures easily.

On the shooting modes list, tap **PHOTO** and tap O to take a picture.

#### **Shot suggestions**

The camera suggests the ideal composition for the picture by recognising the position and angle of your subject.

On the preview screen, tap (2) and tap the **Shot suggestions** switch to activate it.

- 1 On the shooting modes list, tap PHOTO.A guide will appear on the preview screen.
- 2 Point the guide at the subject.
  The camera recognises the composition, and the recommended composition appears on the preview screen.
- 3 Move the device so the guide matches the recommended composition. When the ideal composition is achieved, the guide will change to yellow.

4 Tap O to take a picture.

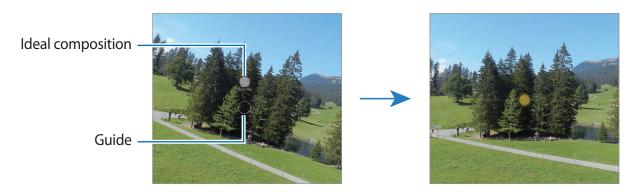

### **Taking selfies**

You can take self-portraits with the front camera.

- 1 On the preview screen, swipe upwards or downwards, or tap to switch to the front camera for self-portraits.
- 2 Face the front camera lens.
- 3 Tap O to take a picture.

## Applying filter and beauty effects

You can select a filter effect and modify facial features, such as your skin tone or face shape, before taking a picture.

- 1 On the preview screen, tap 🔆.
- 2 Select effects and take a picture.

  If you use the My filters feature, you can create your own filter using an image with a colour tone you like from **Gallery**.

#### Video mode

The camera adjusts the shooting options automatically depending on the surroundings to record videos easily.

- 1 On the shooting modes list, tap **VIDEO** and tap to record a video.
  - To switch between the front and rear cameras while recording, swipe upwards or downwards on the preview screen or tap .
  - To capture an image from the video while recording, tap .
- 2 Tap to stop recording the video.

#### Portrait mode

Take pictures that focus on the face by blurring the background.

- 1 On the shooting modes list, tap **PORTRAIT**.
- 2 Drag the background blur adjustment bar to adjust the blur level.
- 3 When **Ready** appears on the preview screen, tap O to take a picture.

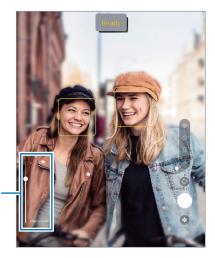

Background blur adjustment bar

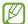

- Use this feature in a place that has sufficient light.
- The background blur may not be applied properly in the following conditions:
  - The device or the subject is moving.
  - The subject has a similar colour to the background.

#### Pro mode

Capture pictures while manually adjusting various shooting options, such as exposure value and ISO value.

On the shooting modes list, tap MORE  $\rightarrow$  PRO. Select options and customise the settings, and then tap  $\bigcirc$  to take a picture.

## **Available options**

- **WB**: Select an appropriate white balance, so images have a true-to-life colour range. You can set the colour temperature.
- **EV**: Change the exposure value. This determines how much light the camera's sensor receives. For low-light situations, use a higher exposure.
- **ISO**: Select an ISO value. This controls camera light sensitivity. Low values are for stationary or brightly lit objects. Higher values are for fast-moving or poorly lit objects. However, higher ISO settings can result in noise in pictures.

### Separating the focus area and the exposure area

You can separate the focus area and the exposure area.

Tap and hold the preview screen. The AF/AE frame will appear on the screen. Drag the frame to the area where you want to separate the focus area and the exposure area.

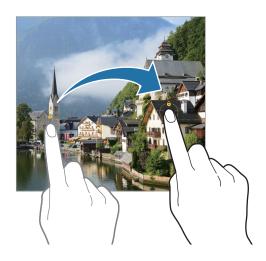

#### Food mode

Take pictures of food with more vibrant colours.

- 1 On the shooting modes list, tap  $MORE \rightarrow FOOD$ .
- 2 Tap the screen and drag the circular frame over the area to highlight. The area outside the circular frame will be blurred. To resize the circular frame, drag a corner of the frame.
- 3 Tap & and drag the adjustment bar to adjust the colour tone.
- 4 Tap O to take a picture.

#### Panorama mode

Using panorama mode, take a series of pictures and then stitch them together to create a wide scene.

- 1 On the shooting modes list, tap  $MORE \rightarrow PANORAMA$ .
- 2 Tap and move the device slowly in one direction.

  Keep the image within the frame on the camera's viewfinder. If the preview image is out of the guide frame or you do not move the device, the device will automatically stop taking pictures.
- 3 Tap to stop taking pictures.
- Avoid taking pictures of indistinct backgrounds, such as an empty sky or a plain wall.

## Hyperlapse mode

Record scenes, such as passing people or cars, and view them as fast-motion videos.

- 1 On the shooting modes list, tap  $MORE \rightarrow HYPERLAPSE$ .
- 2 Tap  $C_{\lambda}$  and select a frame rate option. If you set the frame rate to  $C_{\lambda}$ , the device will automatically adjust the frame rate according to the changing rate of the scene.
- 3 Tap to start recording.
- 4 Tap to finish recording.

## **Customising camera settings**

On the preview screen, tap ۞. Some options may not be available depending on the shooting mode.

#### **Intelligent features**

- Scene optimiser: Set the device to adjust the colour settings and apply the optimised effect automatically depending on the subject or scene.
- Shot suggestions: Set the device to suggest the ideal composition for the picture by recognising the position and angle of your subject.
- Scan QR codes: Set the device to scan QR codes from the preview screen.

#### **Pictures**

- Swipe Shutter button to: Select an action to perform when you swipe the camera button to the edge of the screen and hold it.
- **High efficiency pictures**: Take pictures in the High Efficiency Image Format (HEIF).

#### **Selfies**

• Save selfies as previewed: Set the device to save pictures as they appear on the preview screen when taken with the front camera without flipping them.

#### **Videos**

- Reduce file size: You can record videos in the High Efficiency Video Codec (HEVC) format. Your HEVC videos will be saved as compressed files to conserve the device's memory.
  - You may not be able to play the HEVC videos on other devices or share them online.
- **Video stabilisation**: Activate anti-shake to reduce or eliminate blurry image resulting from camera shake while recording a video.

#### General

- Auto HDR: Take pictures with rich colours and reproduce details even in bright and dark areas.
- **Grid lines**: Display viewfinder guides to help composition when selecting subjects.
- Location tags: Attach a GPS location tag to the picture.

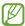

- GPS signal strength may decrease in locations where the signal is obstructed, such as between buildings or in low-lying areas, or in poor weather conditions.
- Your location may appear on your pictures when you upload them to the Internet. To avoid this, deactivate the location tag setting.
- Shooting methods: Select additional shooting methods for taking a picture or recording a video.
- Settings to keep: Keep the last settings you used, such as the shooting mode, when you launch the camera.
- Storage location: Select the memory location for storage. This feature will appear when you insert a memory card.
- Watermark: Add a watermark in the bottom left corner when taking pictures.

#### **Privacy**

- Privacy Notice: View the privacy notice.
- **Permissions**: View the permissions required to use the Camera app.
- Reset settings: Reset the camera settings.
- About Camera: View the Camera app version and legal information.
- Contact us: Ask questions or view frequently asked questions.

Some features may not be available depending on the model.

# **Gallery**

### Introduction

View images and videos stored in your device. You can also manage images and videos by album or create stories.

## **Using Gallery**

Launch the Gallery app.

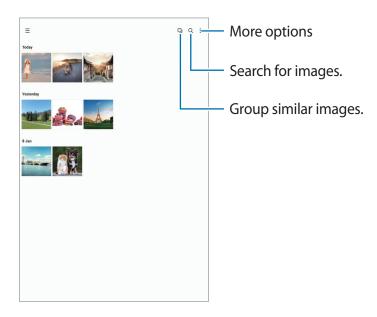

## **Grouping similar images**

Launch the **Gallery** app and tap  $\square$  to group similar images and display only the best shots as a preview of the images. When you tap the image preview, you can view all the images in the group.

## Viewing images

Launch the **Gallery** app and select an image. To view other files, swipe to the left or right on the screen.

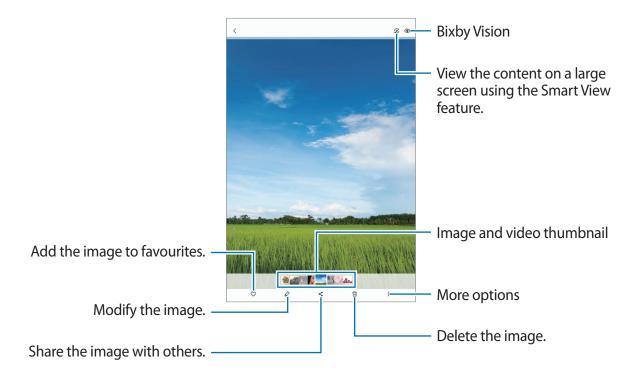

### **Cropping enlarged images**

- 1 Launch the **Gallery** app and select an image.
- 2 Spread two fingers apart on the area you want to save and tap a. The cropped area will be saved as a file.

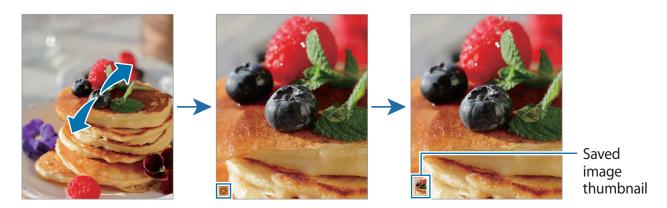

## Viewing videos

Launch the **Gallery** app and select a video to play. To view other files, swipe to the left or right on the screen.

To use more options during playback, tap  $\longrightarrow$  Open in Video player.

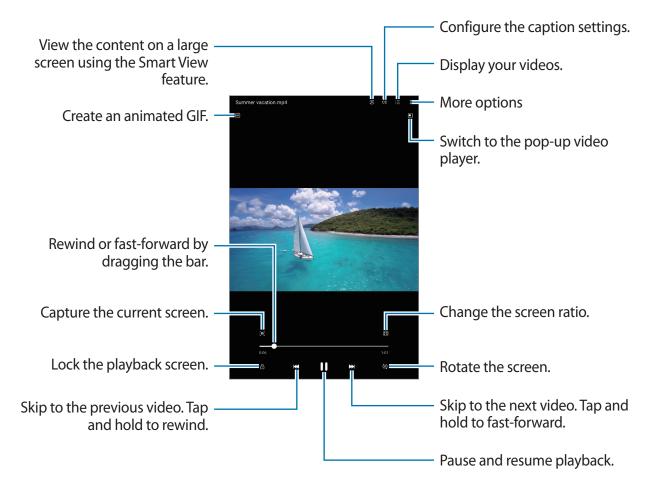

Drag your finger up or down on the left side of the playback screen to adjust the brightness, or drag your finger up or down on the right side of the playback screen to adjust the volume. To rewind or fast-forward, swipe to the left or right on the playback screen.